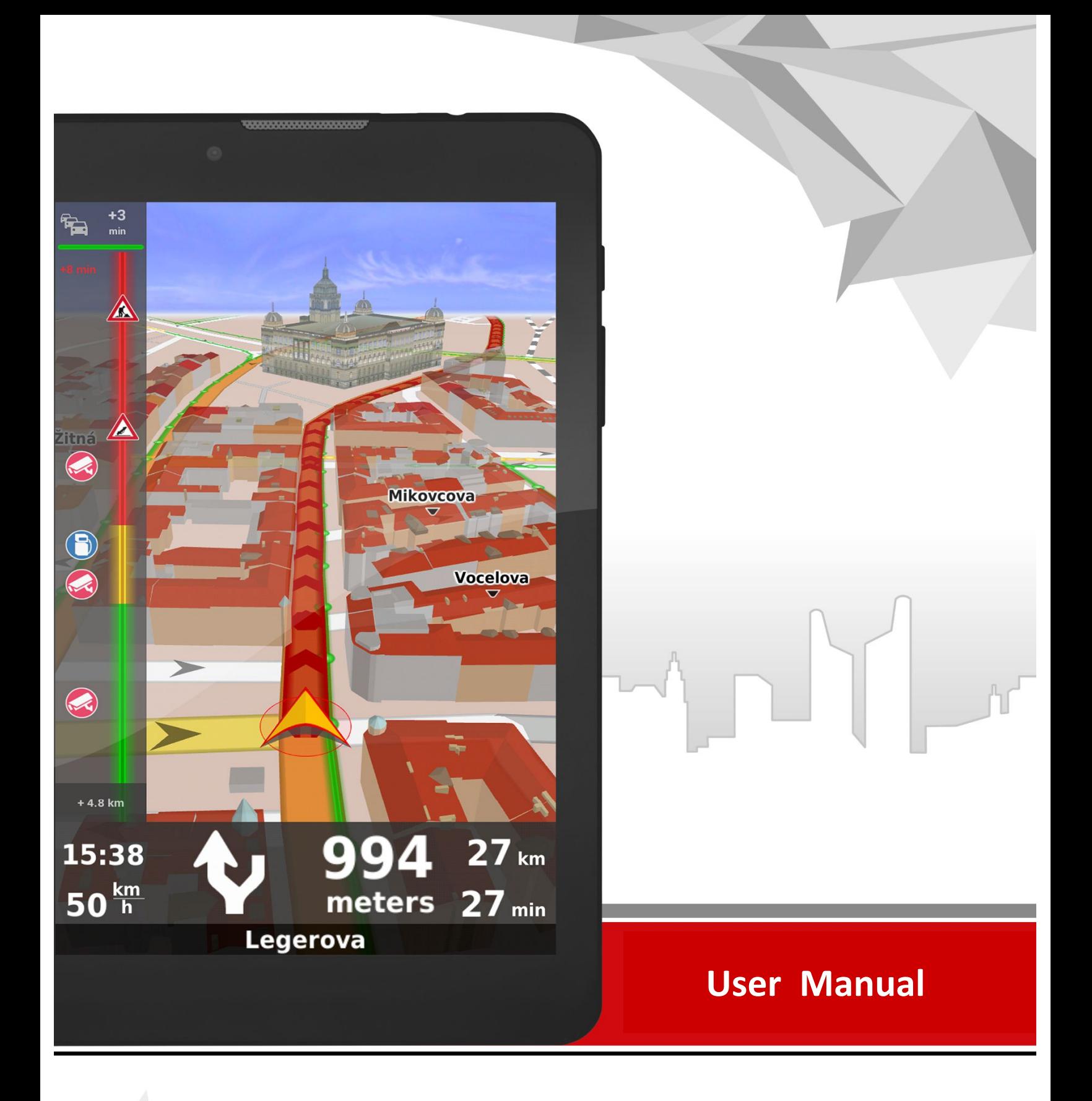

# Dynavix®

# Content

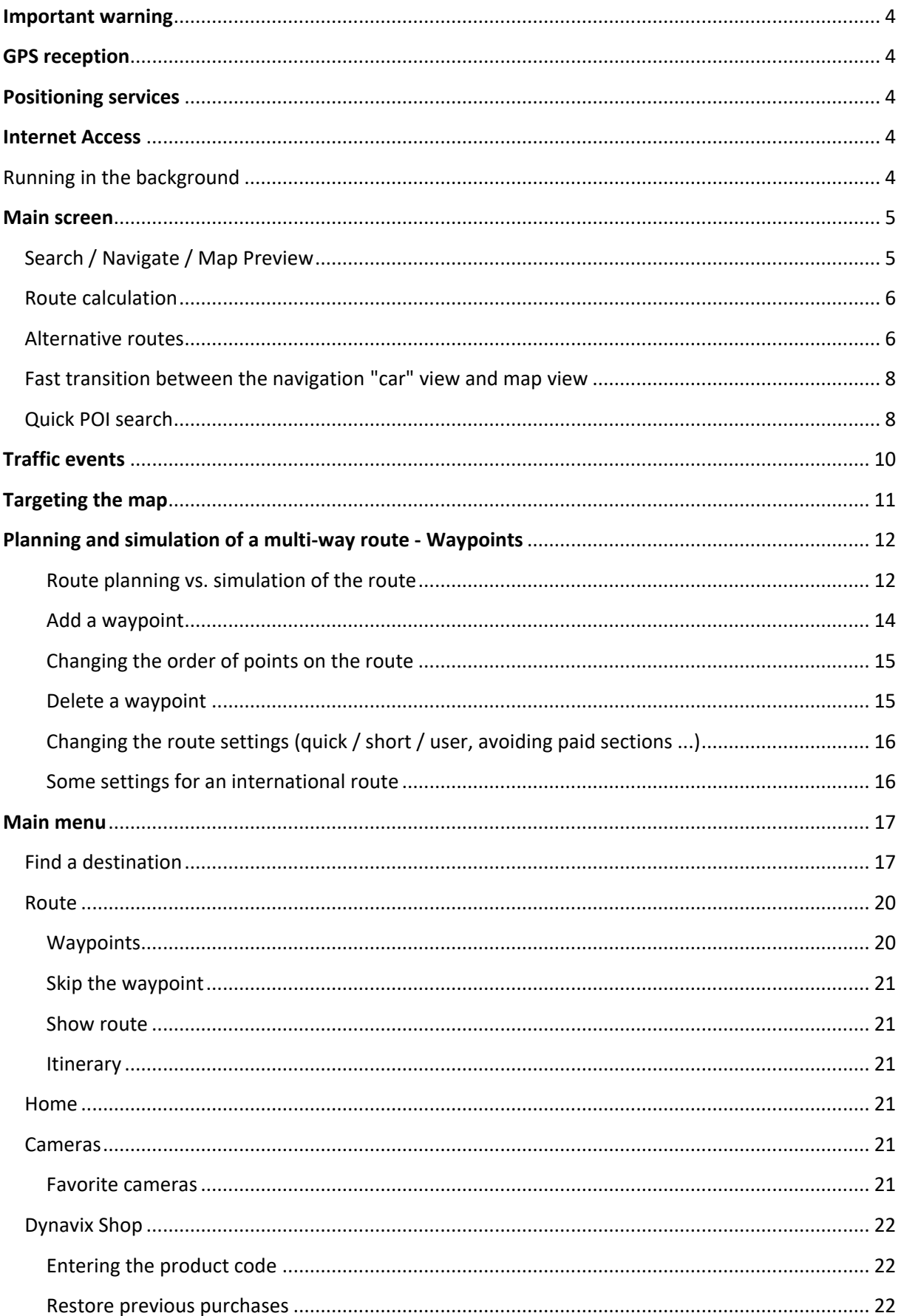

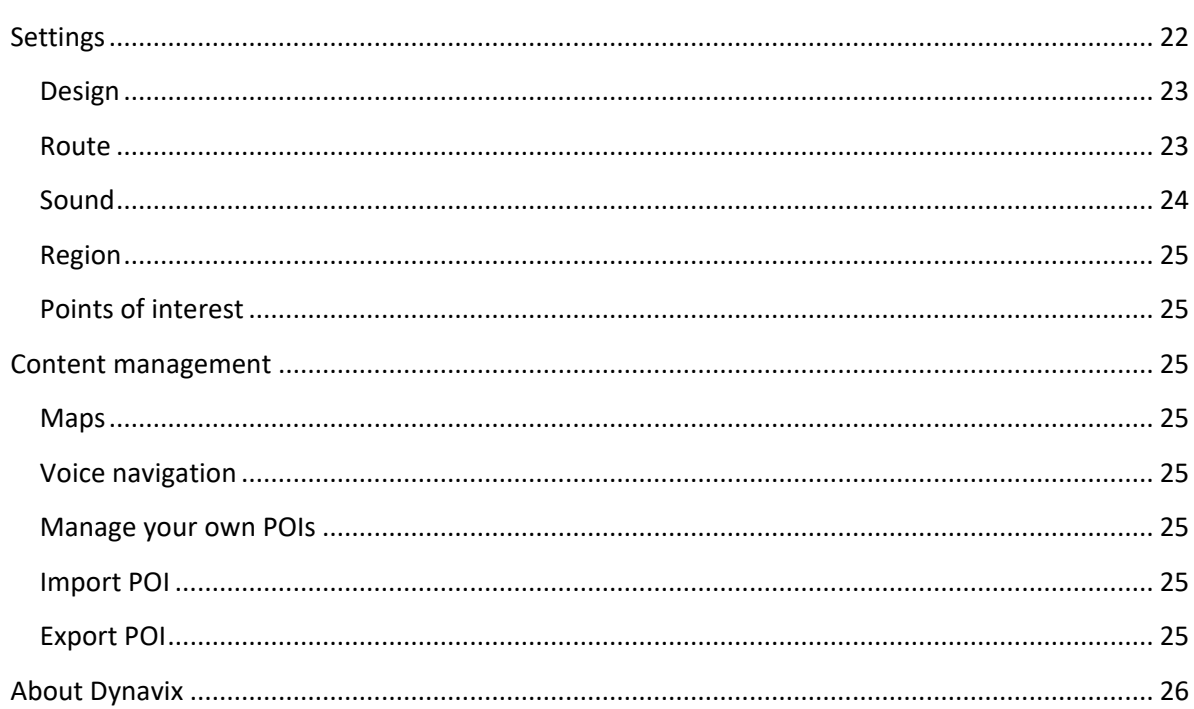

## **Important warning**

This manual is for Dynavix navigation software and was designed to describe the basic Dynavix features that are important for comfortable navigation. Dynavix is a program designed for active voice and map navigation, which is done using voice instructions, detailed maneuver diagrams and maps of the surroundings. The navigation features a simulation mode that enables convenient route planning.

Do not handle the device or Dynavix unless the vehicle is in a safe place that does not pose any danger to you or other road users. Drive and observe the current traffic situation during driving.

Although the greatest emphasis is placed on the fact that both data and maps are complete and of high quality, the real situation is constantly changing. Therefore always respond to TRAFFIC SIGNS, POLICY GUIDELINES, THE CURRENT WEATHER AND THE CURRENT SITUATION ON ROADS! Always adapt your driving style to the current situation and do not rely solely on the information that the navigation provides you with!

## **GPS reception**

To ensure the good reception of GPS signals, you should use the device in a location where there is a clear view of the sky and the GPS satellite; tall buildings or high building density may affect GPS reception. When a satellite signal is lost while driving in a tunnel, the movement of the vehicle is simulated depending on the average speed in the section of the route which preceded the signal loss.

## **Positioning services**

To plan a route in the navigation, the application needs to know your current location. The application must have permission to use the device's location services. You can activate Position Services in your device's settings.

## **Internet Access**

To make full use of all the navigation features (especially Traffic Information, Cameras, etc.), you need a permanent Internet connection. When using a mobile connection, make sure that you have sufficient data available. Exceeding the downloaded data limit may result in additional charges by your operator.

Downloading map data from the Internet consumes more data. If you have a lower volume of data for mobile connections, we recommend downloading maps using a wi-fi connection.

## **Running in the background**

Dynavix can navigate in the background. Other applications (e.g., the phone) can be used within the device. When driving the planned route, the navigation gives navigation commands, sounds and warnings. You can manage them in the menu Settings -> Sounds.

# **Main screen**

When you launch the application, you will see a 2D map view and navigation will begin detecting your location. You can move the map freely by dragging your finger across the map or zooming in and out of the map by spreading two fingers apart or toward each other. Manuson Manuson and Theorem and Theorem Source of the Manuson of the Manuson of the Manuson of the Manuson of the Manuson of the Manuson of the Manuson of the Manuson of the Manuson of Theorem (Manuson of the Manuson of th

To search for a route, you can use a fulltext search in the top "Search / Navigate" bar.

The Target can be selected from the recent "Recent" or "Favorites" destinations too.

## **Search / Navigate / Map Preview**

When you press "Search / Navigate" again, the keyboard will appear to enter the search text. At the top right of the flag icon, you can select the country where your destination is located. In the search dialog, you can enter a city or street with a housenumber, a part of the name of the location you are looking for, or, for example, a postal code.

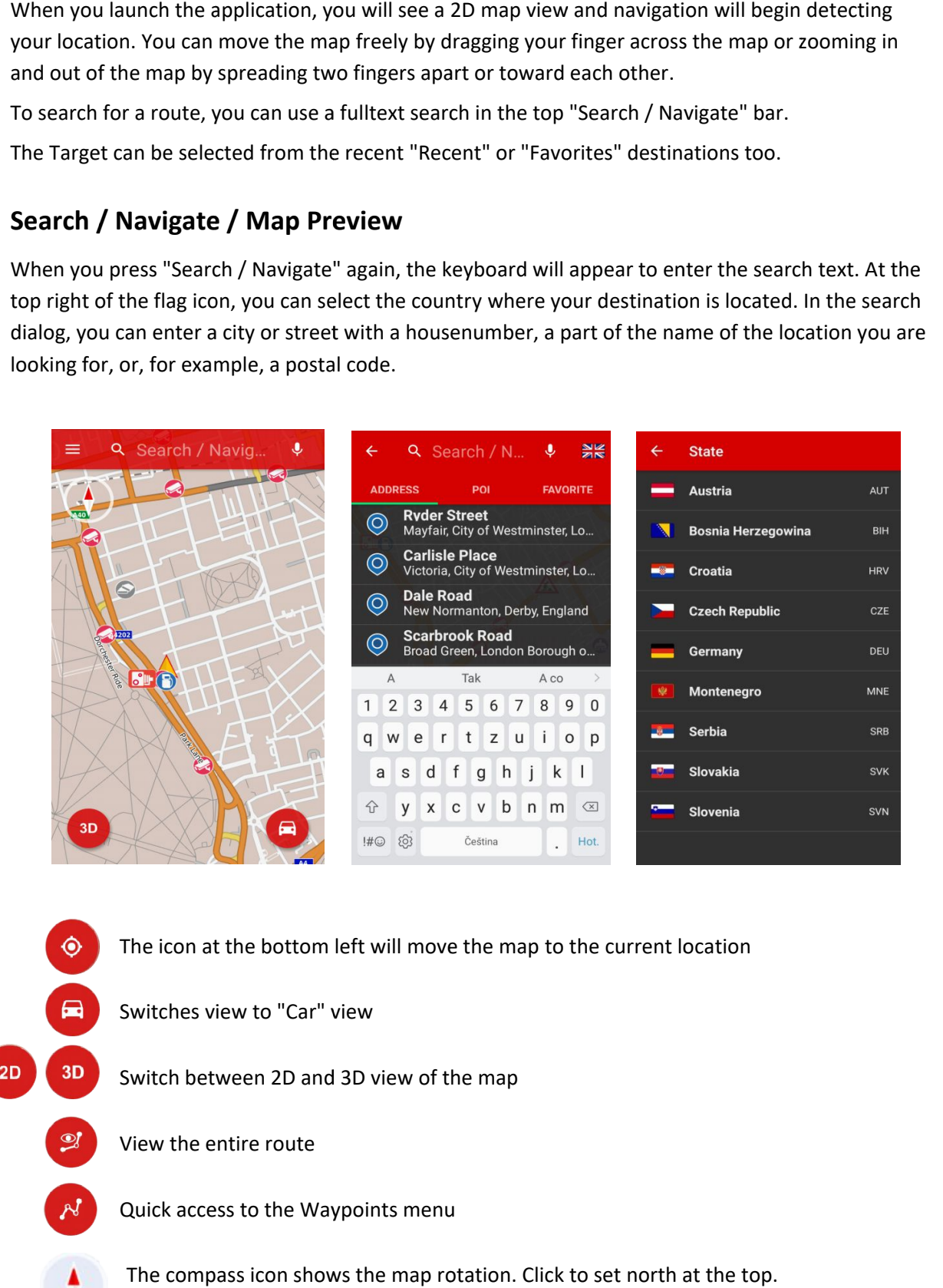

The icon at the bottom left will move the map to the current location

Switches view to "Car" view

Switch between 2D and 3D view of the map

View the entire route

Quick access to the Waypoints menu

The compass icon shows the map rotation. Click to set north at the top.

## **Route calculation**

After the destination is selected, the target information is displayed. Use the "Find route" button to begin route calculation.

The destination you searched can be added to your favorites, as a waypoint, point of interest, or can be added to forbidden sections.

Navigation calculates the optimal route according to the parameters and offers alternatives. Each of them display the distance and the estimated duration of the trip. In the route setting, you can choose the type of calculation (Fast, Short, User) and the included sections (Paid sections, local roads etc.).

After selecting one of the routes and pressing the "Navigate" button, the view switches to the "Car" view for navigation. In the view, a route is highlighted with maneuvers accompanied by voice commands. In the top section, for convenient navigation, you can see the lane assistant (if available).

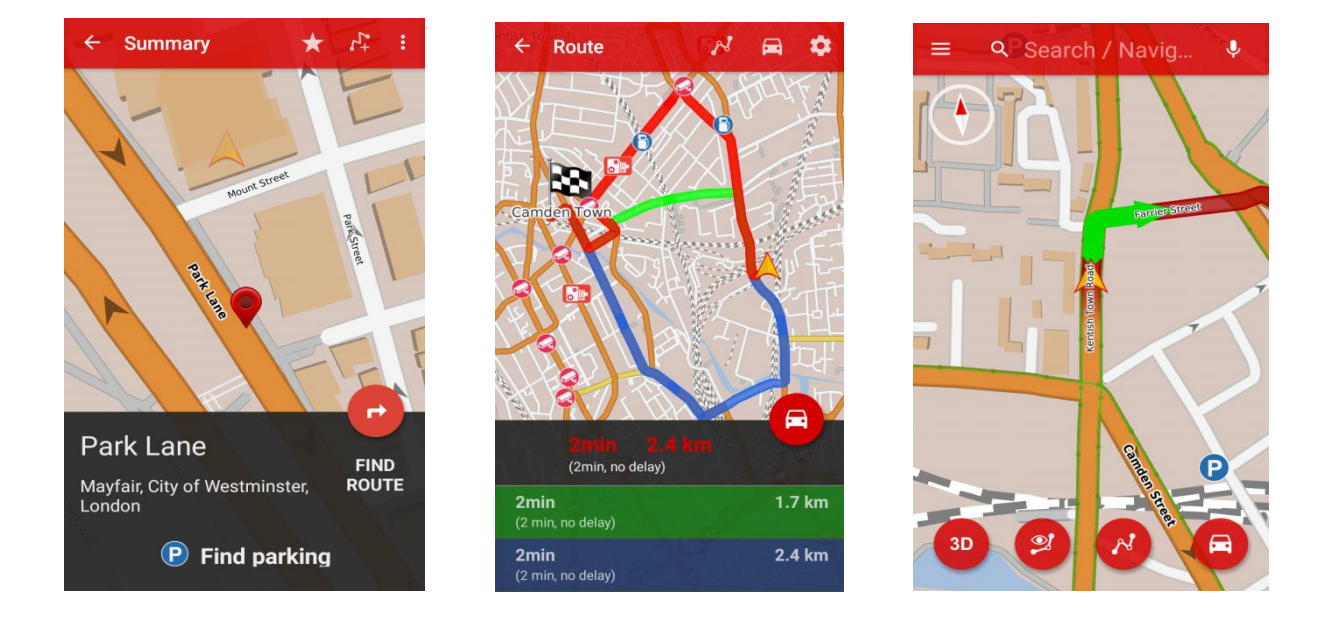

#### **Alternative routes**

Dynavix calculates the route after entering the destination and the map is displayed for the entire route. Dynavix offers several alternatives for more relevant routes. Each alternate route is marked with a different color in the map for easy orientation, with each route giving information about the distance and the total time to the destination at the bottom - this figure consists of the estimated time of transit along the roads and possible delays according to the traffic situation (for active traffic information). Click on one of the routes offered to select the route to be used for navigation. The "Navigate" button starts navigating on the selected route and the application switches to the "Car" view.

When navigating in the "Car" view (navigation preview), additional additional information is available. In the lower panel, the next maneuver and the distance to it are displayed, and there are 4 different items of information that can be set in the navigation menu, such as speed, distance to the destination, current time or time at the destination.

The upper left corner displays information about the current traffic situation and the expected delay on the route (if traffic data is activated). Press this button in the upper left corner to display detailed route information; In addition to traffic, it is also possible to track the points of interest on the route (petrol stations, traffic cameras, etc.). In this panel, you can scroll the distance from the current position by dragging your finger up and down.

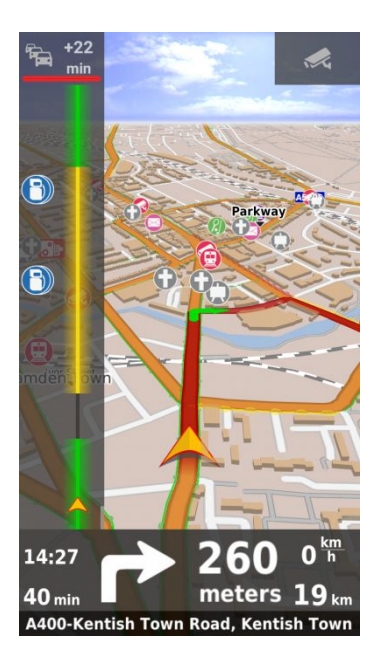

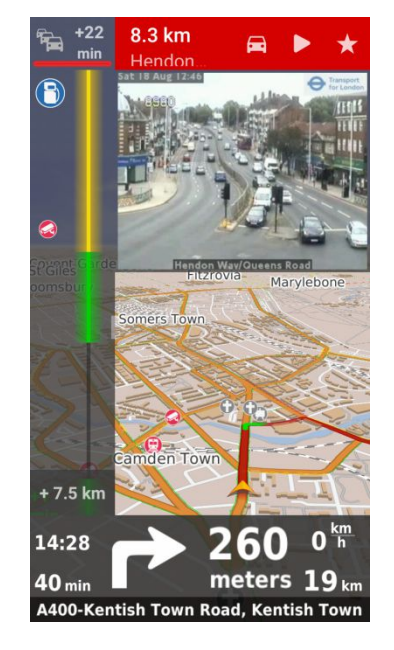

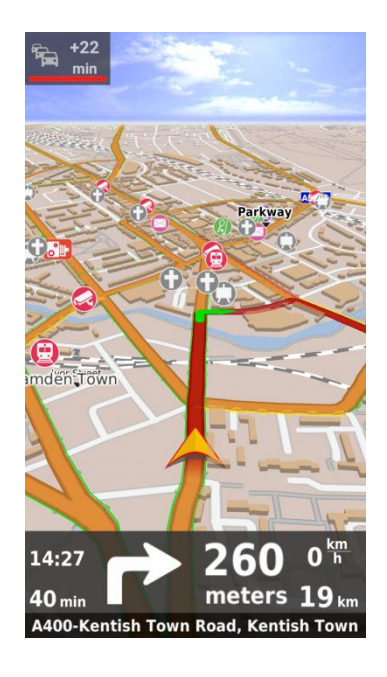

When selecting current traffic data by pressing the button at the top left, the camera button appears in the upper right corner. When it is pressed, a preview of the first traffic camera on the route will be displayed. Scroll right and left to switch between the cameras on the current route. The arrow shown in some camera shots indicates the direction of travel (according to the calculated route) for easier orientation.

The car symbol in the bar over the image from the transport camera switches to the camera closest to the current position, the play symbol switches to automatic changing of the first from a maximum of ten cameras on the route. The "star" symbol will save the camera to your favorites.

To close the camera view press the "traffic information" button (top left) or click anywhere on the map at the bottom.

Pressing the bottom bar shows the speed dialing options on the route - setting the sound, finding a car park, restaurants or a gas station on the route.

To display the main navigation menu, you can click anywhere on the map or the main menu can be displayed by dragging your finger from the left edge of the touch screen to the right.

## **Fast transition between the navigation**

You can switch between the map and the navigation "car" view either by using the main menu where the first item allows you to select a car / map... or just by clicking on the car icon in the map view at the bottom left and dragging in the map area to change from the navigation view to the map view, as shown in the middle image.

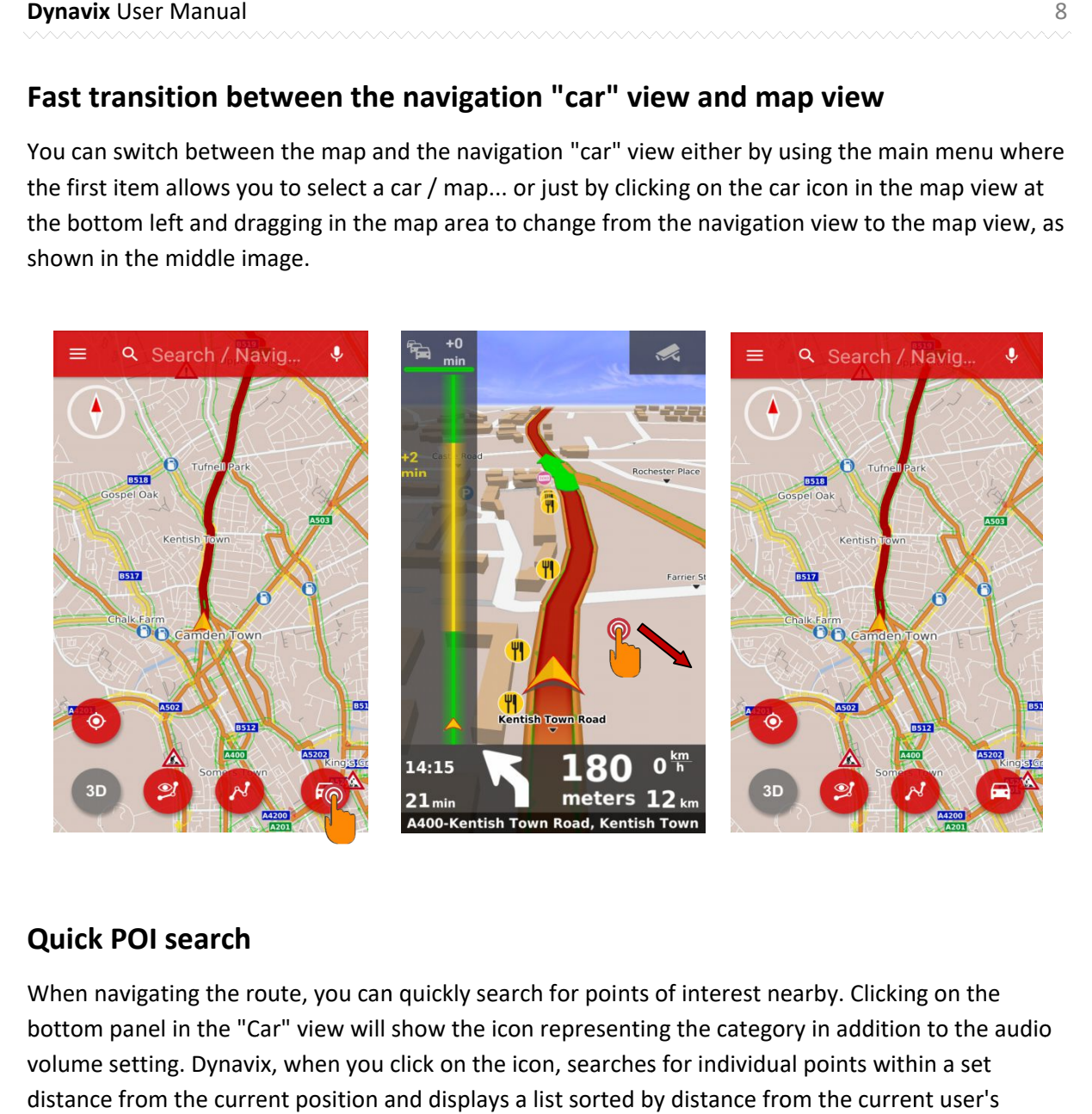

## **Quick POI search**

When navigating the route, you can quickly search for points of interest nearby. Clicking on the bottom panel in the "Car" view will show the icon representing the category in addition to the audio volume setting. Dynavix, when you click on the icon, searches for individual points within a set distance from the current position and displays a list sorted by distance from the current user's location.

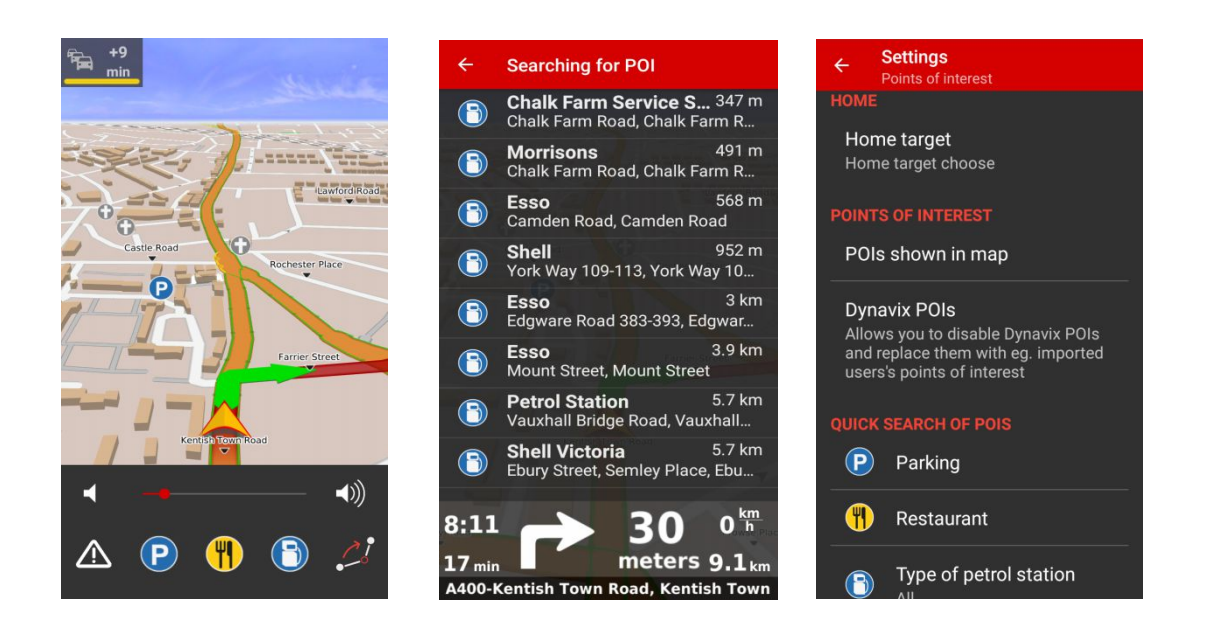

You can set the search categories in the Settings -> Advanced menu

You can set the search categories in the Settings -> Advanced menu<br>The first two items can be set to any category from the current point list. The last is preset at the petrol station. For this option you can choose a filter for different types of petrol stations (Petrol, Recharger, CNG, Custom filter, etc.). Under "Search area", you can set the distance in which Dynavix should search (a longer distance means a longer search time).

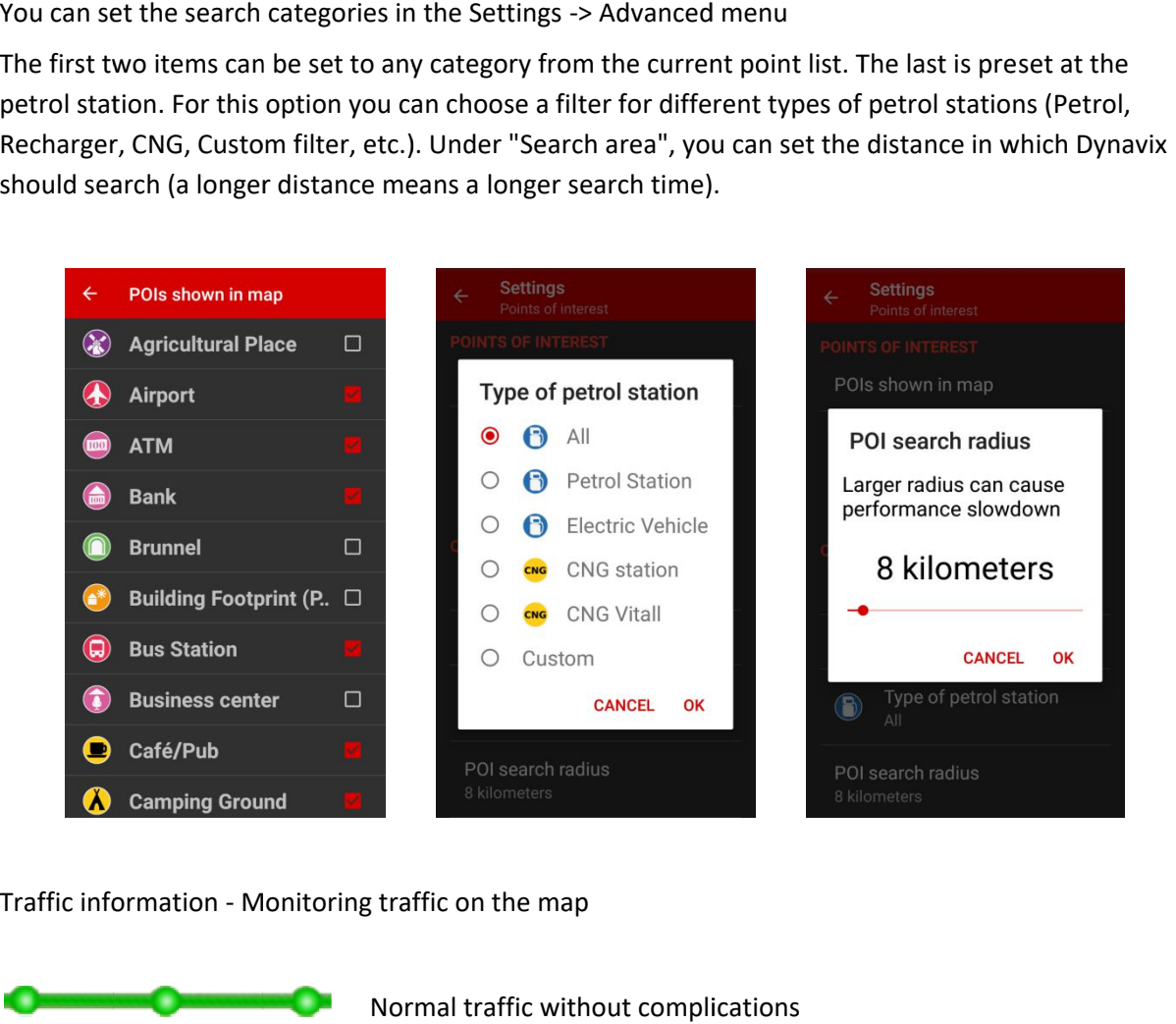

Traffic information - Monitoring traffic on the map

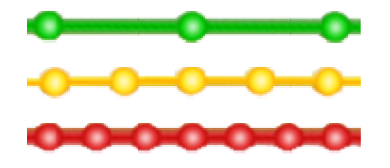

Increased traffic intensity Traffic backup, transit slowed down

When traffic information is available, the road maps are drawn on the map showing the traffic density. The basic resolution uses green, yellow and red color. Green indicates normal traffic without the slowing of transit, yellow indicates increased traffic on the given stretch and the possibility of the slowing of passage through the area, red indicates a significantly slowed traffic flow and the possibility of a traffic backup while red with black dots means a non-moving traffic backup. The reasons for the delay can be, for example, road work, narrowing in one lane, etc. - these events are marked on the map by the traffic signs listed below together with detailed information (if known). men traffic information is available, the road maps are drawn on the maps showing the trafic stretch end the slowing of transit, yellow indicates increased traffic on the given stretch and the possibility of the significal

# **Traffic events**

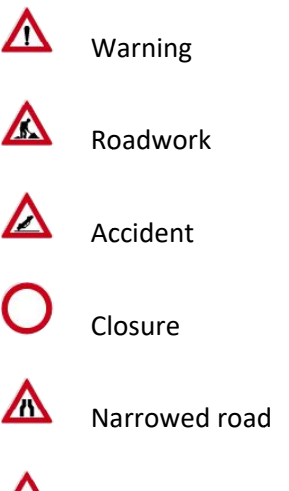

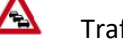

Tr raffic delay

The panel on the left shows the route from the current position to the destination. Drag your finger up and down to scroll the view to find route information that is represented by color bars according to traffic density. There are also icons of points of interest on the route (e.g. traffic cameras, petrol pumps, etc.)

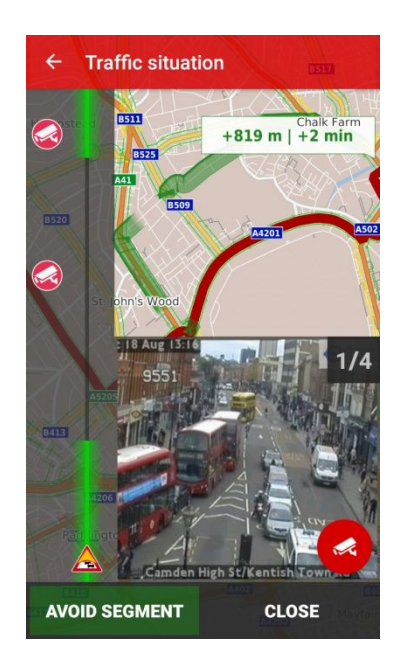

If traffic information is available, current traffic events are also displayed in the form of the appropriate tag. Clicking on the tag will list available information about the selected event.

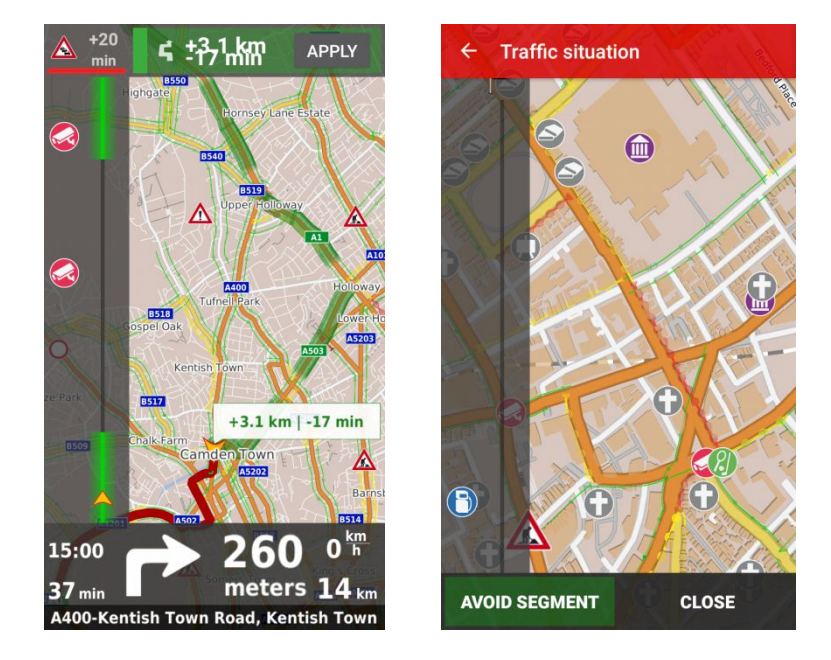

The strip at the side of the panel showing the route will be colored according to the corresponding traffic situation on that section. Based on this traffic information, it is possible to evaluate the current situation on the route and to calculate possible routes in the sections where the passage is most slowed down. Clicking on the segment of the route (with the appropriate graphic representation the green, yellow, or red section in the left side panel) calculates the alternative route and displays along with the difference in distance and time saved. The route will first appear in the map when it is selected to decide whether to take the proposed detour or return to the original route.

# **Targeting the map**

In the Map view, you can select a destination with a "pin" – a long press on the screen to select a destination for navigation. By holding the pin, it can be moved on the map.

In the same way, you can select any point of interest icon displayed on the map to see the details of that point where the point of interest is centered on the map.

Selecting the star symbol in the top bar allows you to save the location you want among your favorite destinations.

Other options are adding a route as a transit point, adding to a point of interest or restricting the section for navigation. The last option is to send the position of the site to other applications.

From the "Map" view, it is also possible to view the cameras by pressing the camera icon for a longer time and confirming the current image.

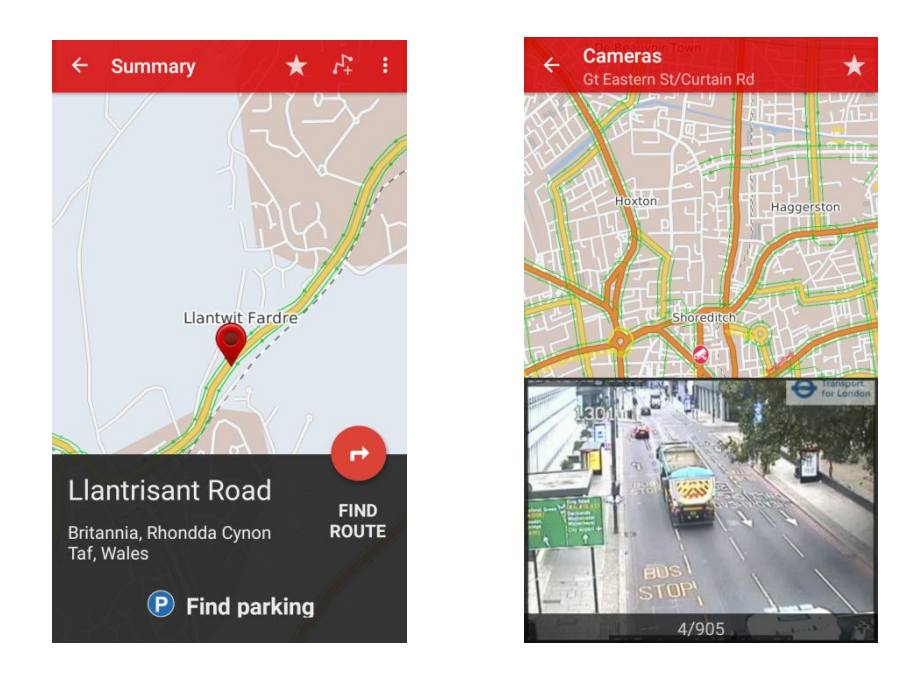

# **Planning and simulation of a multi-way route - Waypoints**

In the new version of Dynavix, the way to enter and work with points on the route has been fundamentally revised. Scheduling a route with navigable points was merged with the simulation option, and the operating procedures of the Android operating system were used as much as possible for control - especially for moving a point on a list path and deleting it.

The aim of the newly designed control, which is quite unique among the current navigation software, was to combine the list of points on the planned route with the map view so that the changes in the route could be conveniently controlled on the display of the mobile phone and all the modifications made were immediately visible in the map preview.

#### **Route planning vs. simulation of the route**

Route planning and its simulated passage are very similar activities, which differ mainly in the entry point. Therefore, Dynavix allows switching between simulation and route planning in three different ways:

• In the top right menu where the last option is either "Simulation" or "Exit Simulation"

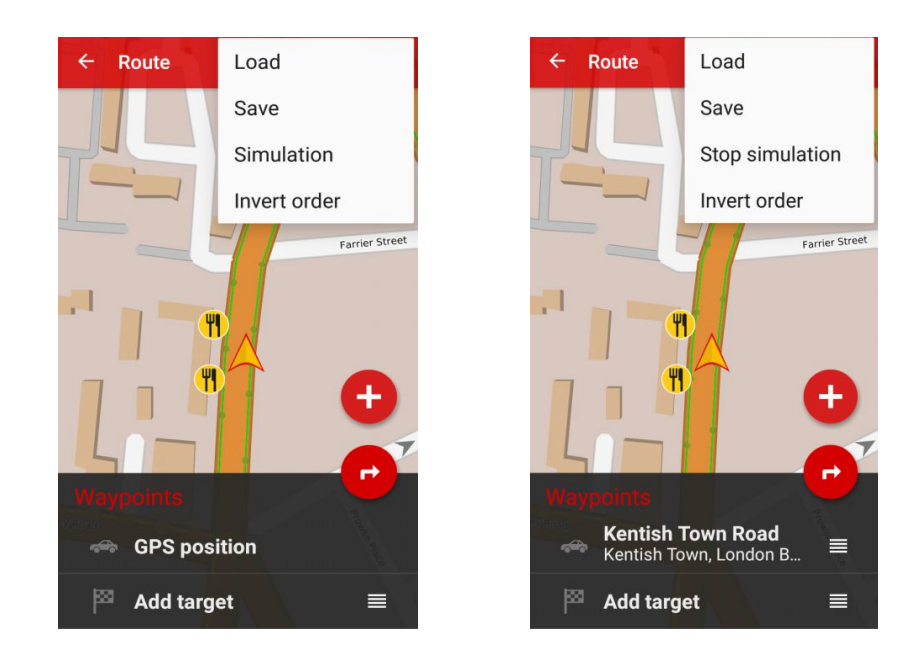

 By entering the current position as the address or position obtained from the GPS receiver in the first line of points on the route - after clicking on the first line, a fourth option (first from above) will be displayed on the right to add the position as an address (picture below left) or positions obtained from the GPS receiver picture below at right). The first line changes by clicking on the symbol on the map (target or satellite antenna).

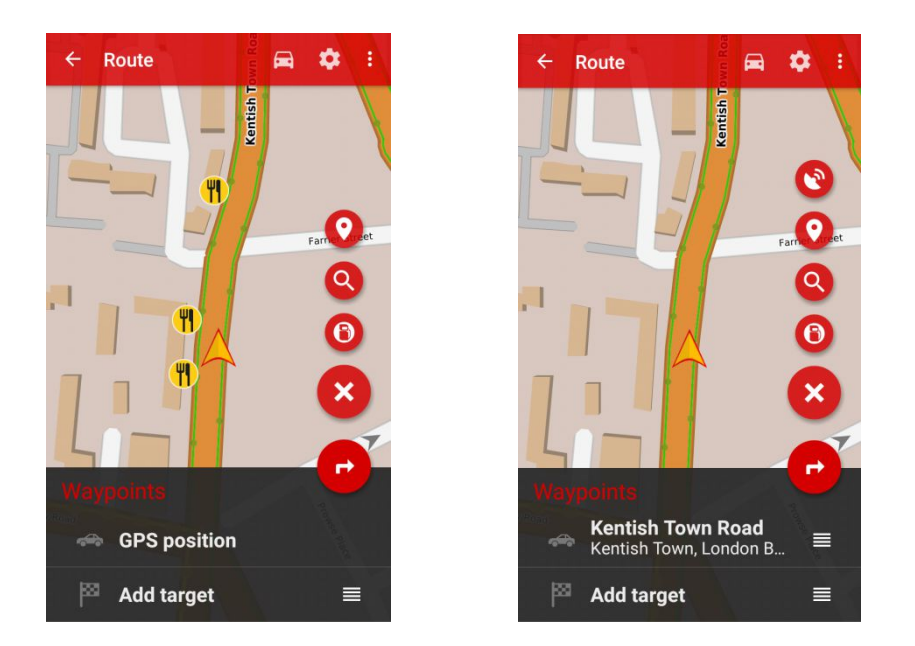

 Using a first line deletion gesture - if the list contains only two points (start and end), using the delete gesture, the position of the GPS receiver and position as the address alternate in the first line.

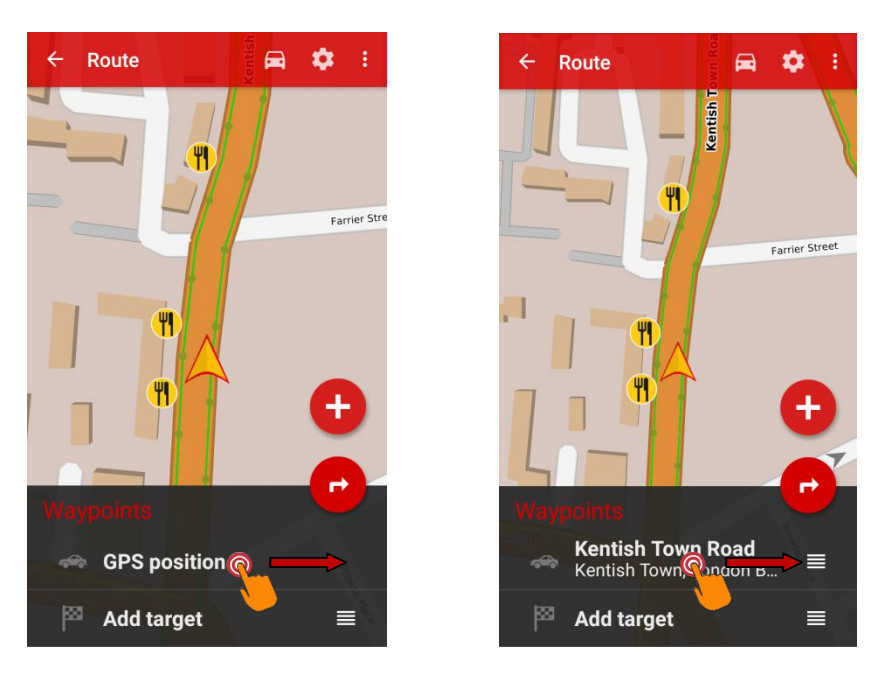

#### **Add a waypoint**

A waypoint can be added in several w ways:

- In the Route Points menu, you can call up the context menu by pressing the "+" button at the bottom right, where you can specify a point on the map route or a full-text search (magnifying symbol) or search between points of interest of all categories of POIs). The In the Route Points menu, you can call up the context menu by pressing the "+" button at the bottom right, where you can specify a point on the map route or a full-text search<br>(magnifying symbol) or search between points o the order number of the point on the route. text search<br>ies of POIs). The<br>is labeled green<br>a long-pressing
- You can also easily add a waypoint when viewing a calculated route by a long-pressing of the map to call up a point on the map and choose to add it to the route

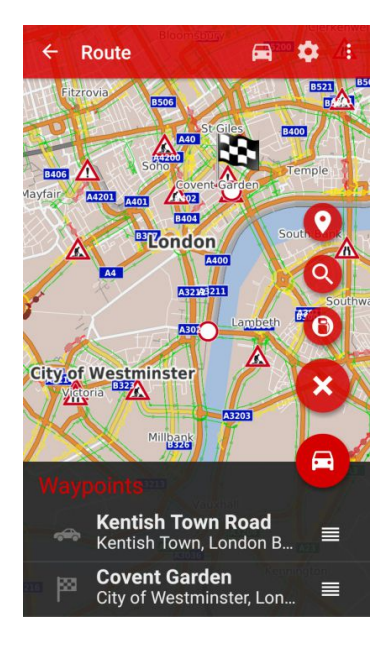

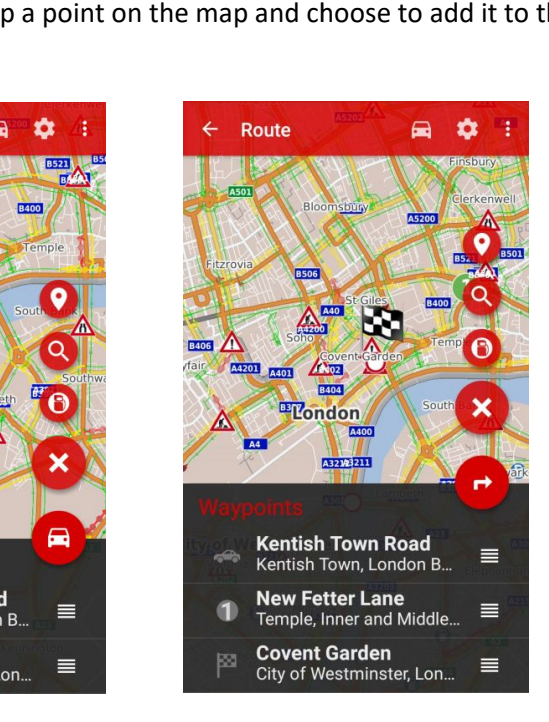

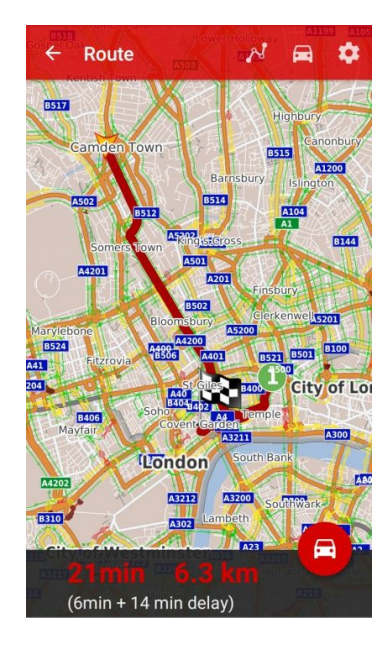

#### **Changing the order of points on the route**

You can simply change the order of points on the route by clicking and dragging the four horizontal bar symbol to the right of each line of points on the route. By clicking on the arrow symbol a new route is calculated.

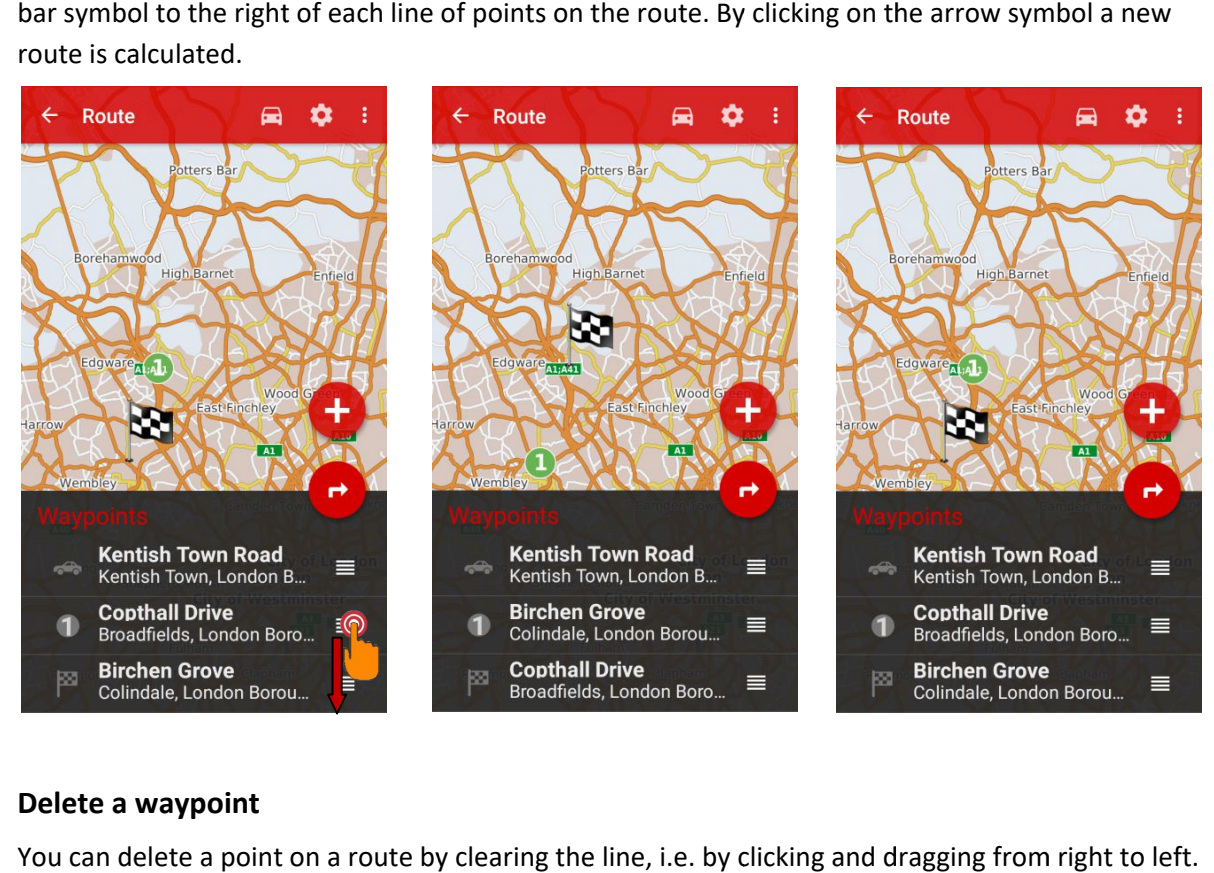

#### **Delete a waypoint**

You can delete a point on a route by clearing the line, i.e. by clicking and dragging from right to left.

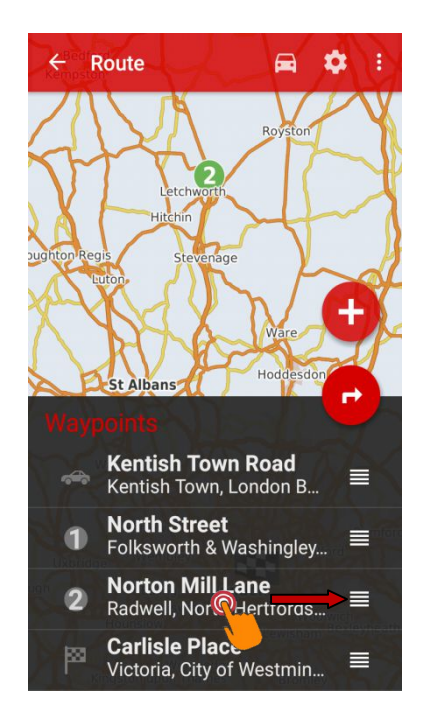

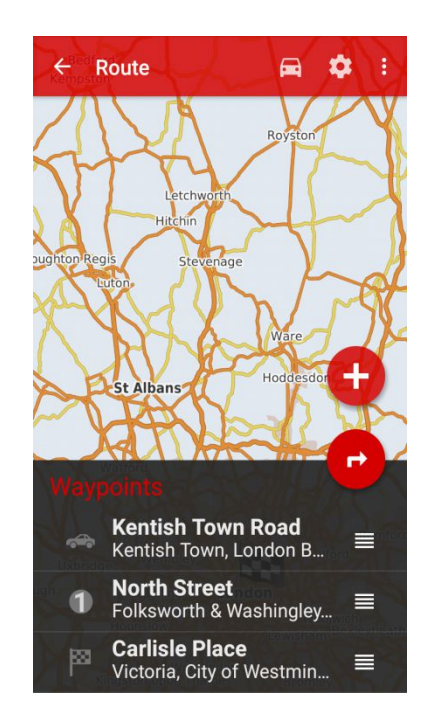

## **Changing the route settings**

**Changing the route settings (quick / short / user, avoiding paid sections ...)**<br>Once you have calculated the route, you can choose to quickly access the settings in the route view the gear symbol at the top right. These settings are also available in the Settings car symbol to the left of the gear symbol allows you to change the route to pedestrian. nce you have calculated the route, you can choose to quickly<br>ne gear symbol at the top right. These settings are also availab<br>ar symbol to the left of the gear symbol allows you to change <sup>.</sup> - Route menu. The

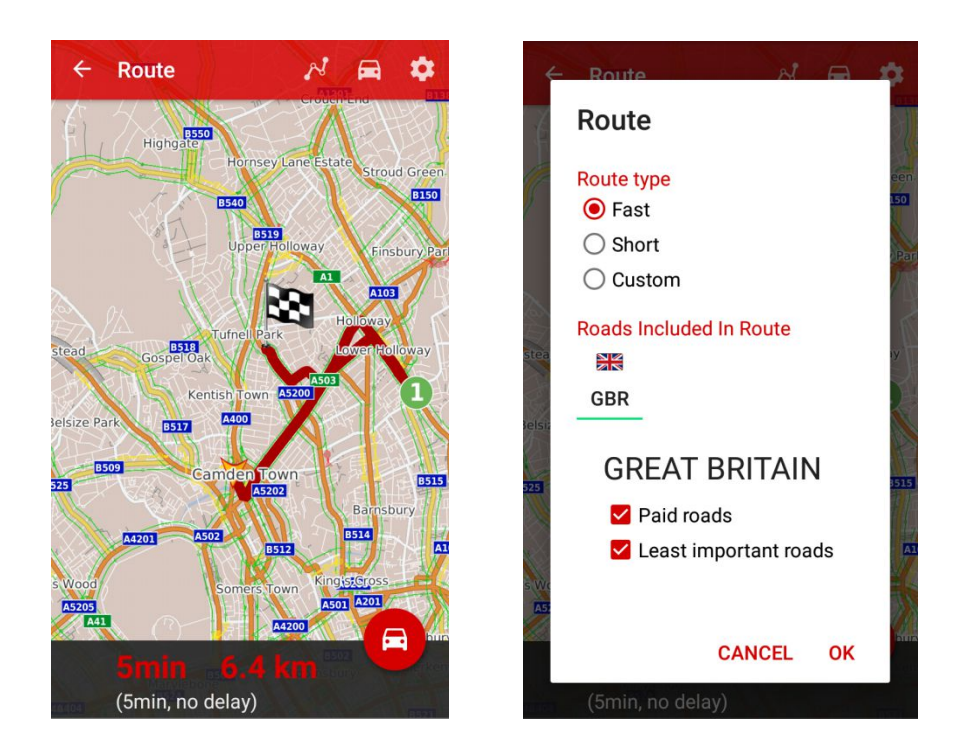

#### **Some settings for an international route for**

When calculating an international route, the route parameters can be set separately for each country.

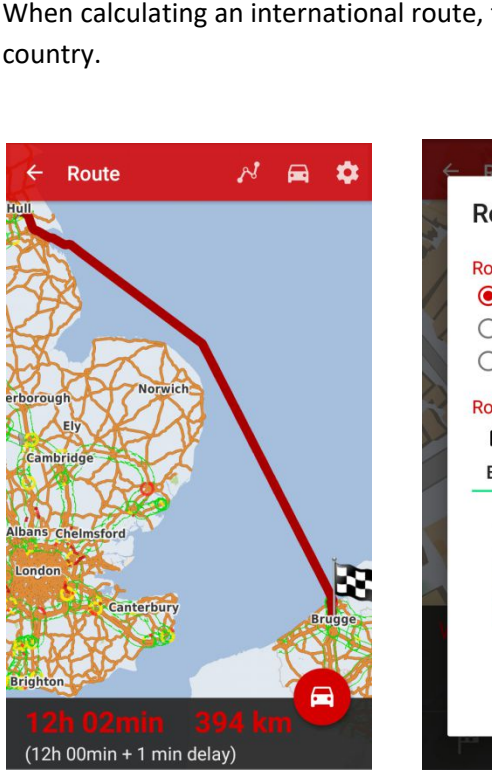

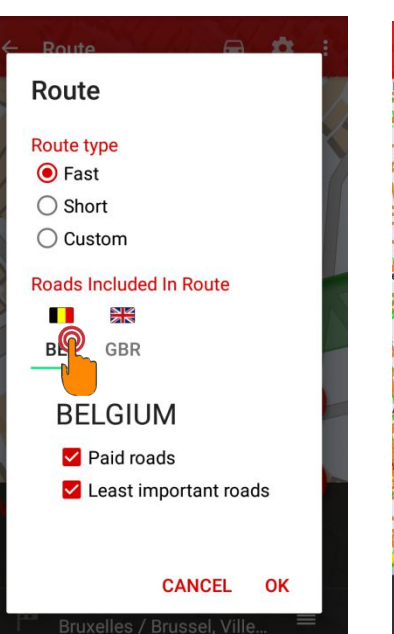

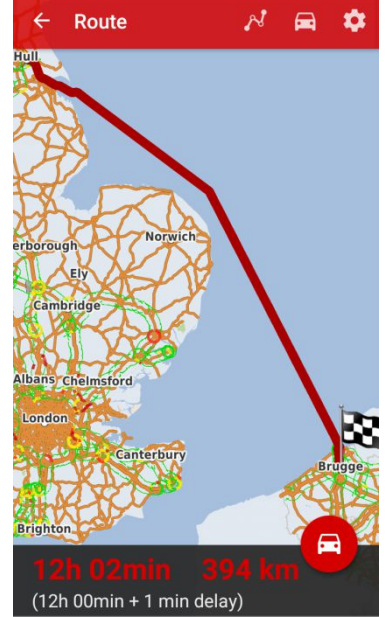

## **Main menu**

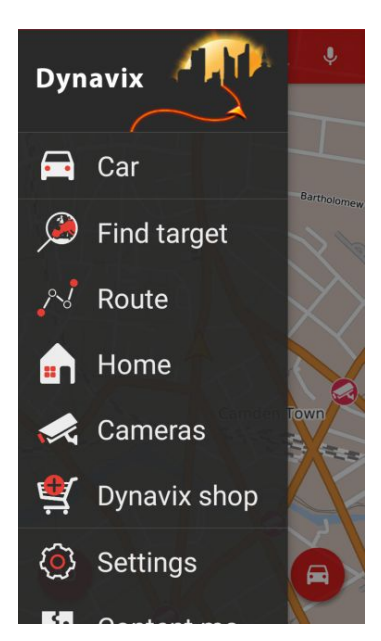

- **Car -** switches view to "Car"
- **Map** switches to "Map"
- **Find Target** target search
- **Route** displays route details and options
- **Home** navigate to the set point (if not set, you will be prompted to search)
- **Cameras** list and previews of available traffic cameras (Internet connection required)
- **Dynavix Shop**
- **Settings**
- **Content management**
- **Exit**

## **Find a destination**

**Address** - search by address, house number, postcodes, City. The address can also be searched in full text; in the map view, Dynavix allows you to enter a section of the city and street name, in combination with a house number (for example, the address London, Church End is found for "Church".)

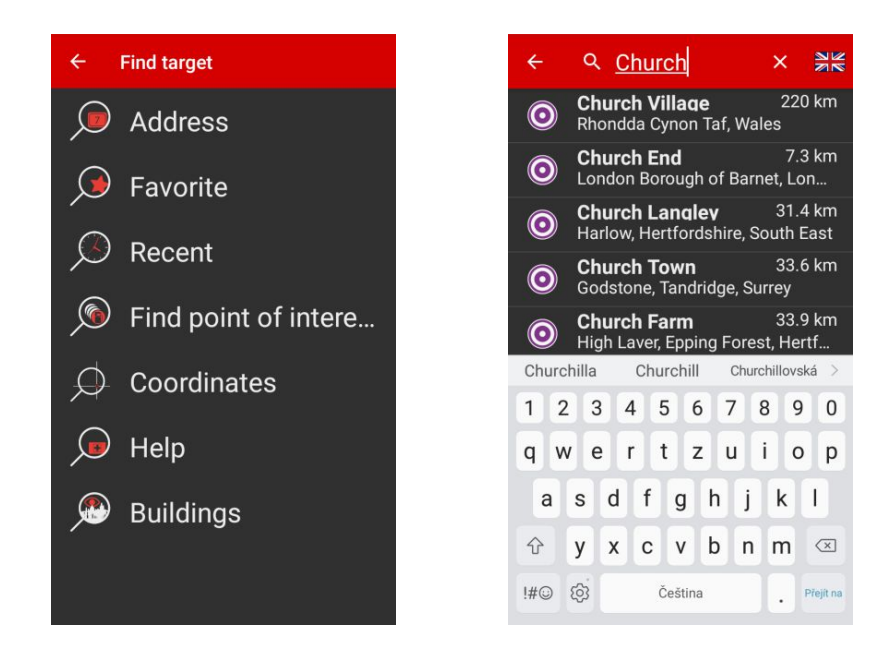

**Favorite** - displays a list of saved favorites

**Recent** - displays a list of recently searched destinations, you can delete individual items in the list of recent destinations by moving your finger from left to right on the item

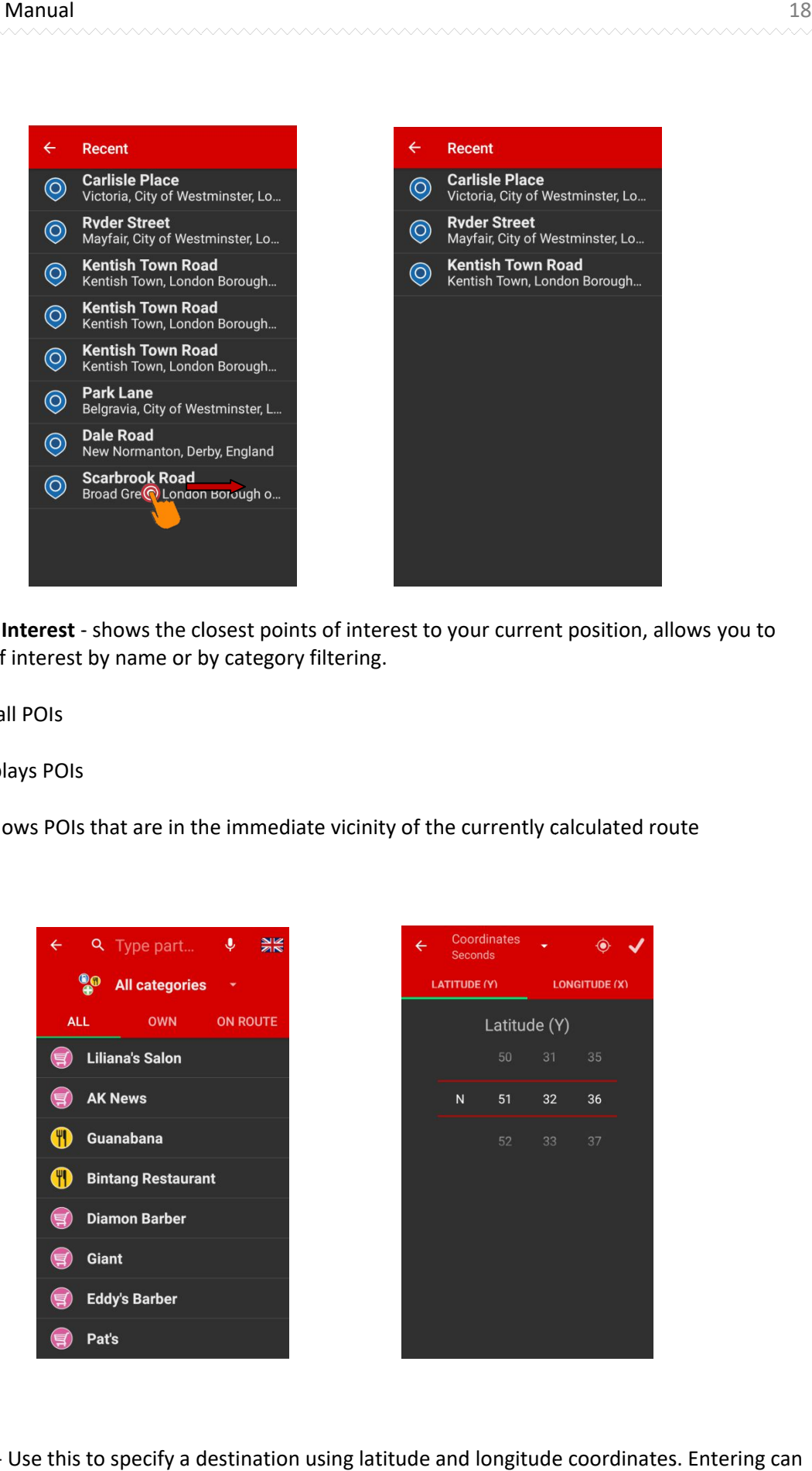

Find Point of Interest - shows the closest points of interest to your current position, allows you to find a point of interest by name or by category filtering.

All - displays all POIs

Custom - displays POIs

On Route - shows POIs that are in the immediate vicinity of the currently calculated route

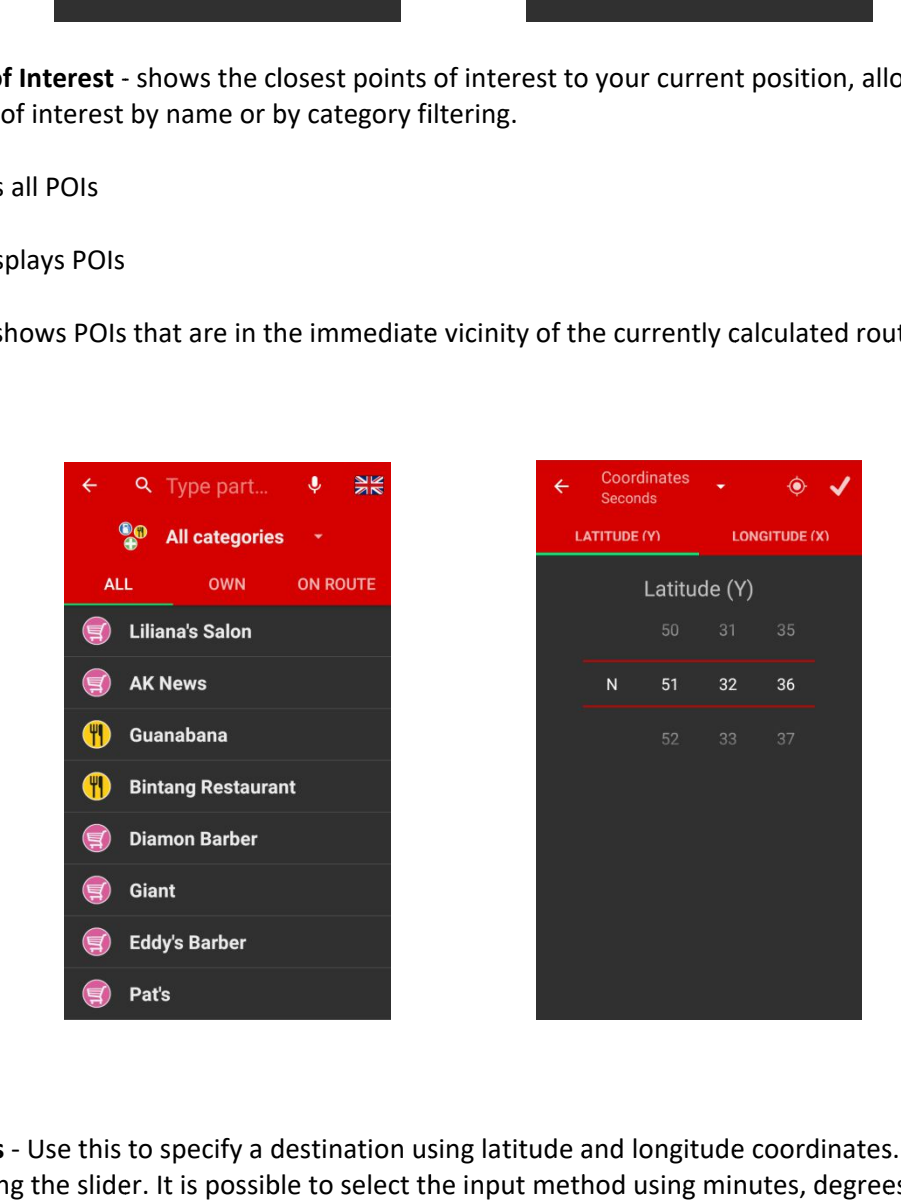

Coordinates - Use this to specify a destination using latitude and longitude coordinates. Entering can be done using the slider. It is possible to select the input method using minutes, degrees and seconds

**Help** - The current location is displayed under this option. There is a quick search for important points of interest - Gas Station, Police, Doctor, Car Repair (When one of the categories is selected, these are the closest to the current location).

**Buildings** - Here you can view 3D building models available for your country.

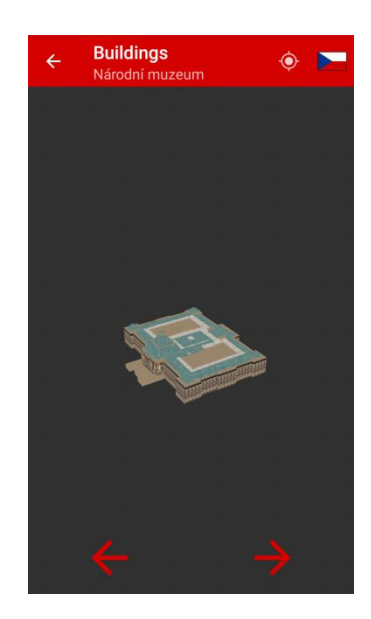

After searching for the desired destination, its details will be displayed and the place will be drawn on the map. The buttons for working with the target are available in the top bar:

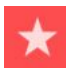

Save among favorites.

Adding a point to the route (if a route is calculated)

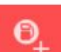

Adding to a point of interest

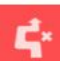

Disable navigation section

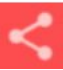

Send position / Share destination found

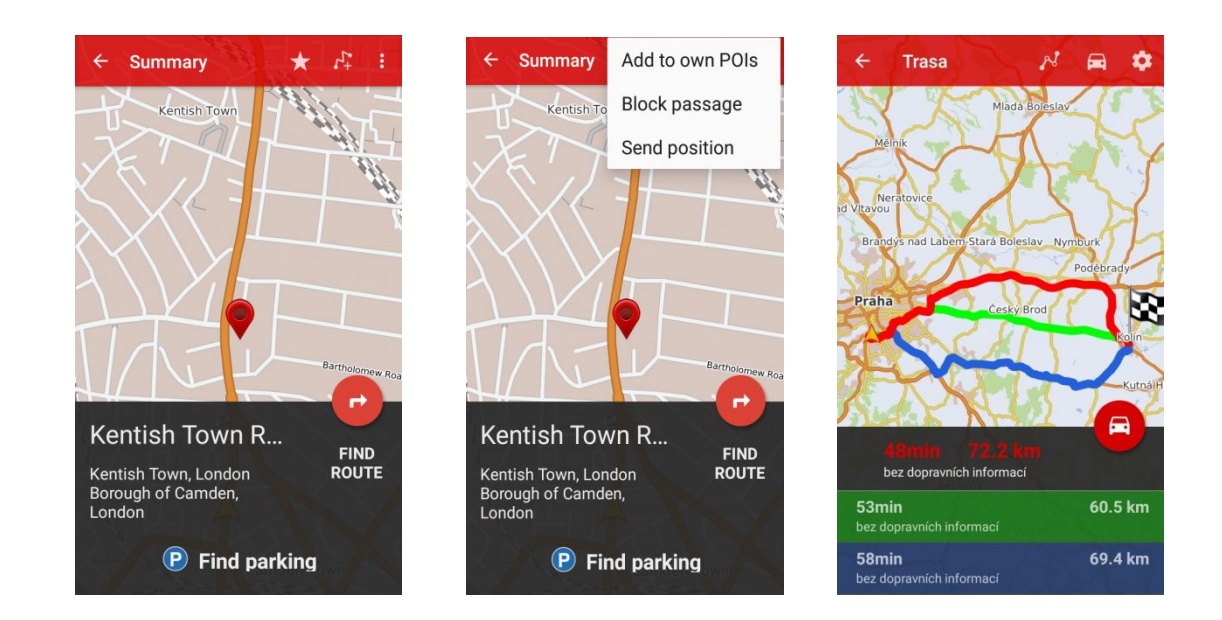

Press the "Find Route" button (the arrow) to start route calculation. The navigation calculates the optimal route according to the entered parameters and offers possible alternatives. Each of them displays the distance and the estimated duration of the trip. You can select the route calculation settings by using the gear symbol.

#### **Route**

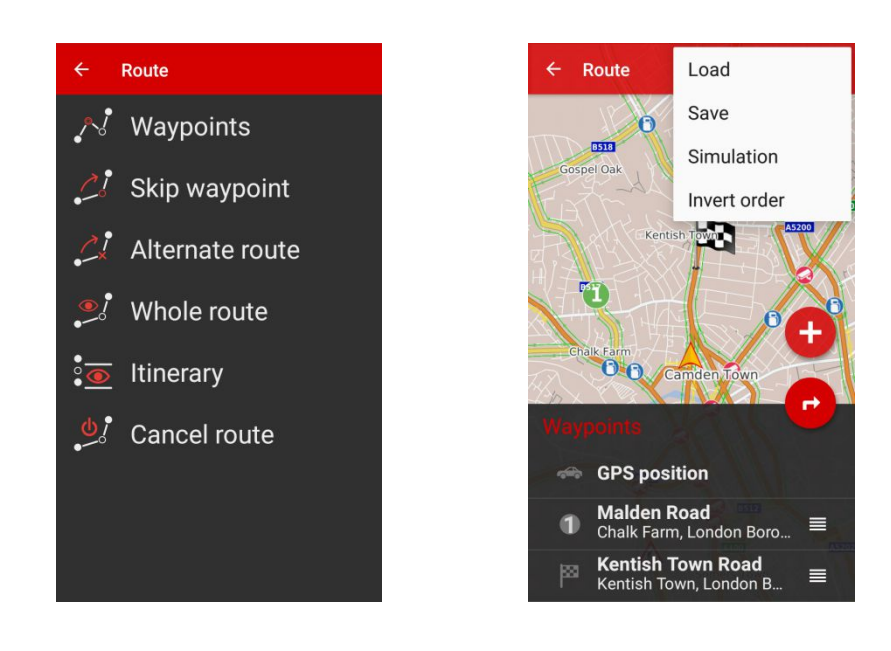

#### **Waypoints**

Here you can manage waypoints (add, delete, change order). Changing the "GPS position" item will prompt you to switch to simulation mode. In this mode, it is possible to simulate the calculation and passage of any route.

#### **Skip the waypoint**

Skips the next point on the route if it is entered.

#### **Show route**

The whole route is drawn on the map.

#### **Itinerary**

The option displays individual maneuvers on the currently calculated route and their distance from the current position.

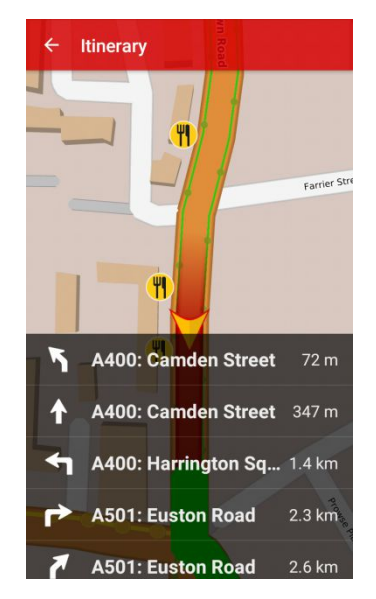

#### **Home**

Here you can enter an address to quickly select the destination of the navigation.

#### **Cameras**

Traffic cameras can be viewed in the camera menu. The list is available by country, sort by location.

#### **Favorite cameras**

Selected cameras can be added to favorites for later convenient viewing.

You can create a custom list of cameras by marking each camera with a small star icon for each frame. By pressing the star icon at the top left, the current selection of cameras will be stored in a list that you can name; You can create any number of lists. The star symbol can then be added to the existing list.

Saved lists can be found in the Cameras -> Favorites menu. Press to select the list by pressing the list for a longer time.

Dragging up and down moves within the camera views, the camera's position is displayed on the map and at the bottom of the image.

Swipe your finger left or right across the frame to switch to the next camera in line.

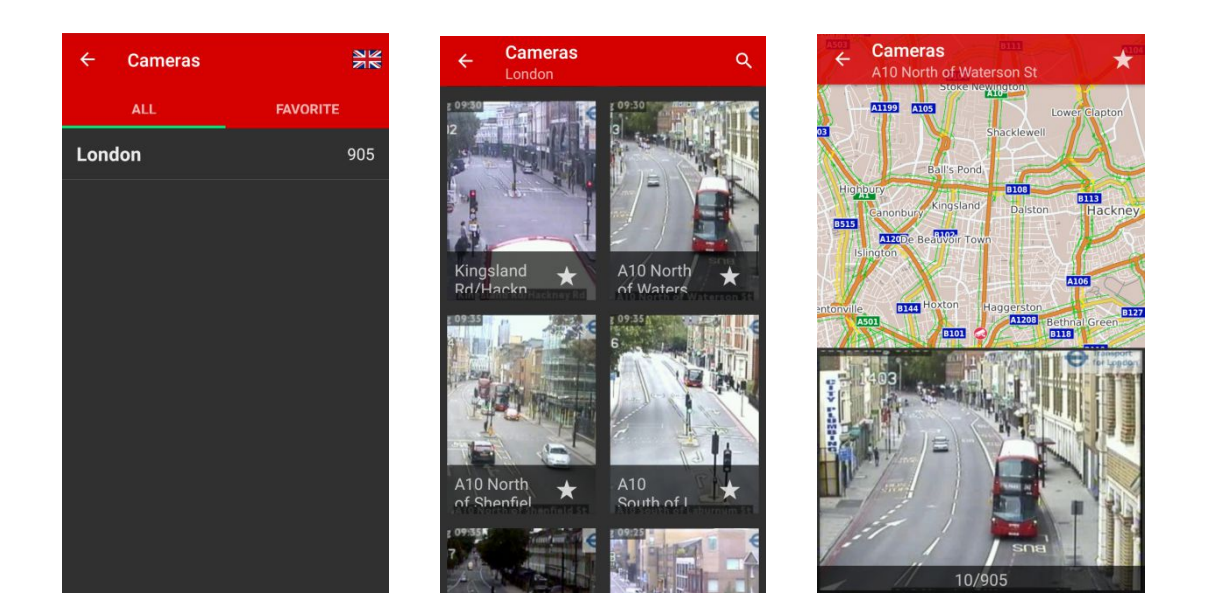

## **Dynavix Shop**

Here's an overview of the Premium Features and Traffic Information products. After payment, the product will be activated automatically to your registration email and a "purchased" note will appear.

**Entering the product code** - here you can enter the product code if it is purchased directly by the user at www.dynavix.cz. When you purchase from your phone, the code is not needed, registration is made using Google Play data.

**Restore previous purchases** - if a user has multiple access accounts for their phone (Google Play), Dynavix is registered to the account the user was logged into at the time of purchase. If the user logs out of this account, the services are unavailable and are re-enabled after logging in to the registered account and selecting "Restore previous purchases".

## **Settings**

You can change the navigation options in the settings menu. Changes to the appearance of the app, route, sound, language, etc. are available

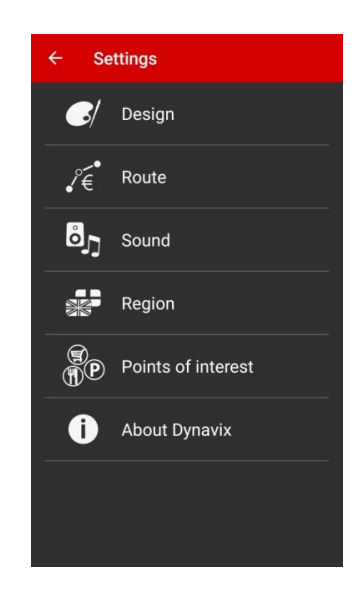

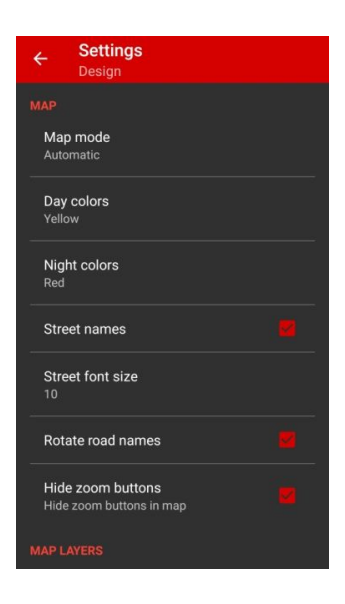

#### **Design**

**Map mode** - Day, night or automatic map mode

**Day Colors** - Set the color scheme for the day mode

**Night Colors** - Set color scheme for the night mode

**Street names** - display street names within the map

**Street Font Size** - Resize in Points

**Rotate Street Names** - when names are turned on, names rotate together with a map view

**Hide zoom buttons**

**Important 3D buildings** - 3D building models

**3D footprints** - Plot 3D footprints of Buildings (if available for a given area)

**House numbers**

**Spatial building opacity**

**Traffic data opacity**

**Car Model** - Choose a model of the displayed car

**Autozoom** - zoom in the map near to the junction and then zoom out

**Map tilt**

**Displayed information** - selection of items displayed on the bottom panel:

 longitude, latitude, altitude, speed, distance of the target, distance from the start of the route, time from start, time to finish, time of arrival, distance to the waypoint, time to destination including delay, arrival time including delay,

**Color** - sets the color of the bottom panel in the navigation view

#### **Route**

Set parameters for route calculation.

**Route type** - fast, short, custom

**Road** - this option allows setting whether Dynavix will include paid sections and / or local roads when calculating the route for each country. For example, if a user chooses to exclude paid sections, Dynavix will find a route that does not use toll highways, which may be advantageous, such as in the case of a one-way transit through Slovenia.

**Offering alternative routes** - offering alternative routes during route calculation

**Automatically recalculate** - automatically recalculate the route when you leave the current route

**Speeding control** - show speed limit if speeding occurs

**Speed setting** - here you can set a deviation from the permitted speed at which Dynavix will alert you to exceed it. Deviation from the permitted speed can be set in percent or in km / h.

**Permanent visible speed limit** - permanent display of maximum speed in current traffic (if available in Openstreetmap underlying maps)

**Allow downloading** – allow the download of current traffic data from Dynavix

**Show in map** - draw traffic data on the map

**Blocked passages** - Dynavix allows you to save sections of roads or streets to be forbidden to search for a route, that is, the route can not lead through them. You can temporarily disable sections (the prohibition is valid until Dynavix ends) or permanently.

**Custom speed for road classes** - this option allows you to set the speeds for each road class to be taken into account when calculating the route. The search algorithm does not always take into account these data, especially when calculating longer routes (due to the disproportionate time for finding a route), but it is easy to set your own preferences at shorter distances.

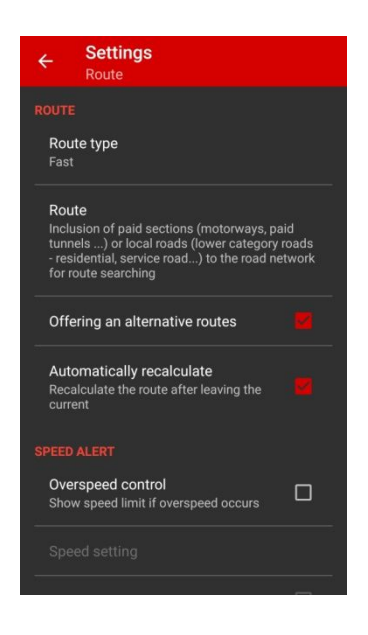

#### **Sound**

**Enable sounds** - allow audio for the application

**Navigate in the Background** - enables voice instructions if the application is running only in the background

**Speeding** - speeding audio alert

**Points of interest** - audio alerts on selected POIs

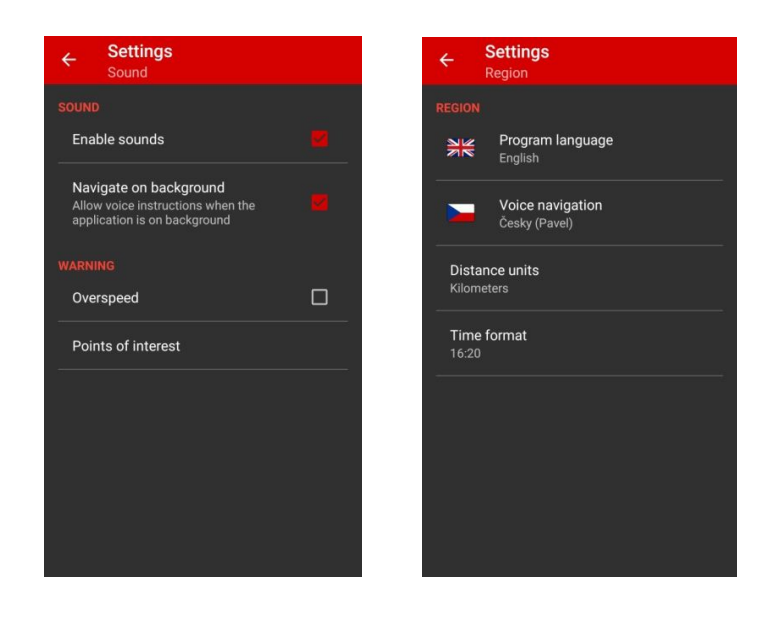

#### **Region**

**Program language** - to set the language of the program **Voice navigation** - set language for voice commands **Distance Units** - Distance Unit Settings (Kilometers, Miles) **Time format** - set the time format

**Points of interest Home** - home address setting **POIs visible on the map Dynavix Points of Interest Find Points of Interest** - Set categories and filters to find nearby points **Search area** - Search box setting (Longer distance extends search time)

#### **Content management**

#### **Maps**

Here you can manage the map data available. By selecting the available mapping group, you can download country maps. The "Basic map file" is required for the navigation function. Other countries can be downloaded as desired.

#### **Voice navigation**

Here you can find Information about installed voices.

#### **Manage your own POIs**

In this menu item, you can manage your own POIs.

Custom - This tab will show added POIs sorted by title and grouped by category. Clicking on a specific point opens its editing, where you can change its name, category, and other details. Selecting a point with a longer press will show the deletion option. In this way, it is possible to mark more points at a time.

Custom categories - Here you can create custom categories for added POIs.

User databases - List of loaded BZ databases (the default is the Dynavix database). By a long press, you can select a list and the deletion option appears.

#### **Import POI**

Dynavix also allows you to import your own POI database downloaded e.g. from the Internet.

The POI list file must be \*.csv for Dynavix or \*.ov2.

In the Content Management -> Manage Custom POIs menu, select the "User Databases". Click the folder icon and select the file. Dynavix will import custom POIs such as radar.

#### **Export POI**

In the Content Management -> Manage Custom POIs menu, select the "User Databases"

Select the database and confirm with the "Export" button.

The selected database is saved to the default device storage in the Downloads / Dynavix / directory.

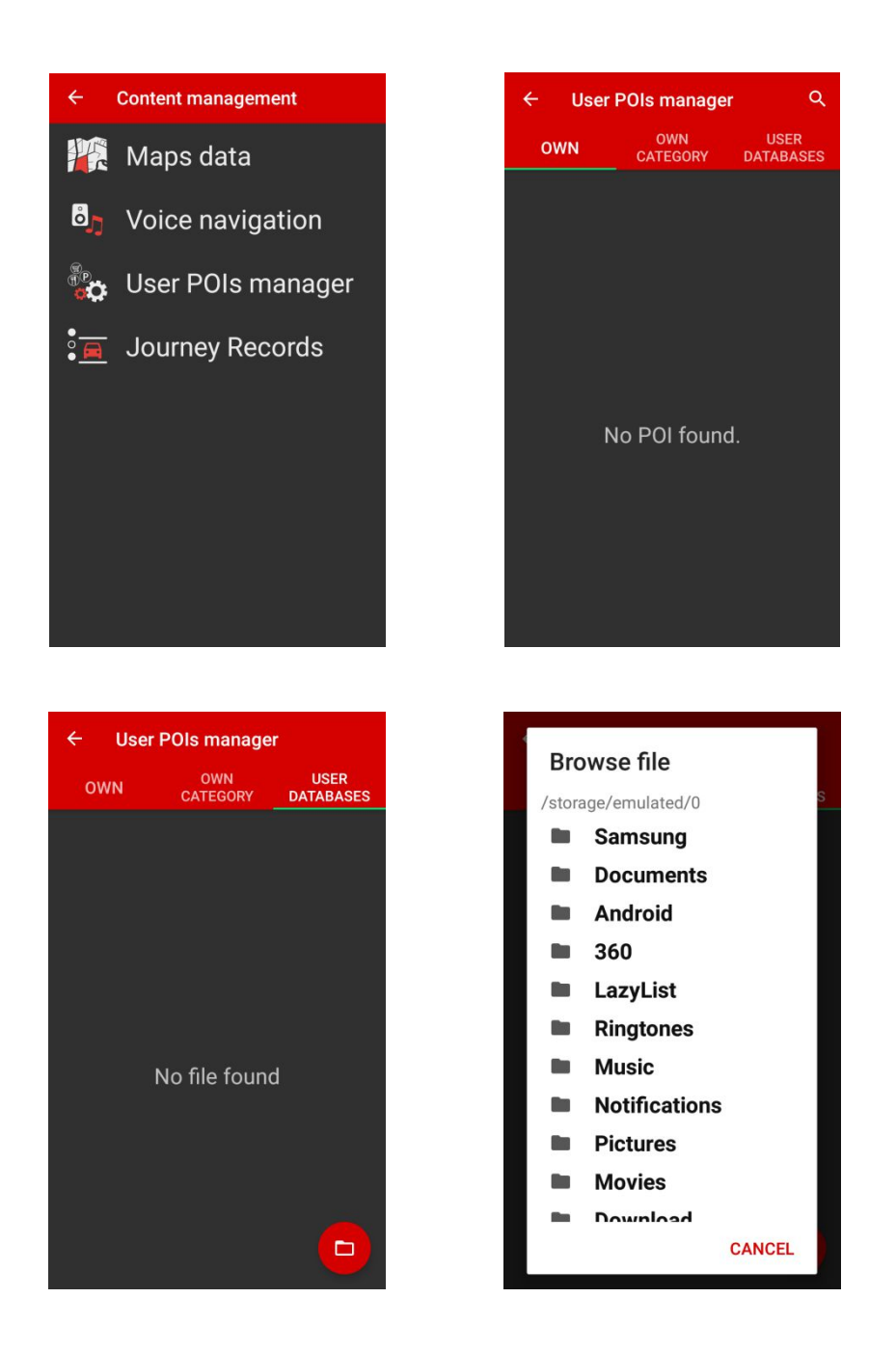

## **About Dynavix**

Here you will find the product name, version, map, Dynavix contact and technical support, license agreement, and a link to the application page where you can add ratings.

# **Technical support**

If you need help or if you have any questions about our products, we will be happy to assist you. Before contacting our technical support, we encourage you to read the most frequently asked questions and answers (FAQ) at www.dynavix.com

If your question is not included in these questions and answers, do not hesitate to contact us at support@dynavix.com